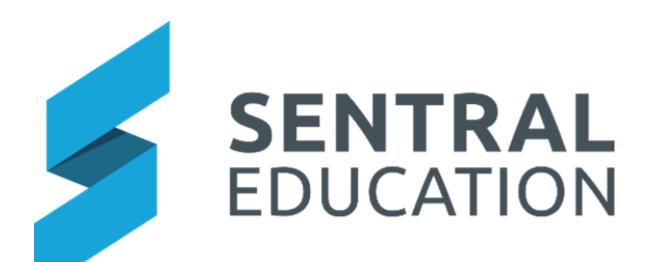

# Analysis User Guide

# **Contents**

| Analysis – Class/Year Summary                                  | 2  |
|----------------------------------------------------------------|----|
| View Class results for a particular class                      | 2  |
| Year Summary                                                   | 6  |
| Analysis - Viewing Academic Report Results                     | 7  |
| Overall Summary                                                | 7  |
| Summary by Strand                                              | 8  |
| Years by Semester                                              | 8  |
| Years by Classes                                               | 8  |
| Student Growth by Year                                         | 9  |
| Student Growth by Class                                        | 9  |
| Analysis - Viewing NAPLAN results                              | 10 |
| View NAPLAN results for a particular year and the whole school | 12 |
| Analysis – The Student View                                    | 18 |
| View Student NAPLAN results                                    | 18 |
| Analysis – Attendance                                          | 21 |
| School Attendance                                              | 21 |
| Year Group Attendance                                          | 22 |
| Roll Class Attendance                                          | 22 |
| Analysis – Imported Files                                      | 23 |
| Access Imported Files                                          | 23 |
| Glossary of Terms                                              | 24 |

# **Analysis – Class/Year Summary**

## **Target Audience**

Teaching Staff

#### Content

Within this course staff will learn how to:

- View their class summary for roll class and classes Academic, Continuums and NAPLAN
- View Year Summary Academic, Continuums and NAPLAN

#### **Overview**

Staff will learn how to view Class/Year Summary results.

n

## View Class results for a particular class

The following procedure is to show users how to view a class's Summary results.

**Note**: you will only see data for your currently enrolled students.

1. Select the waffle icon in the top left corner of the screen, the modules display. Select Analysis under the Insights Group.

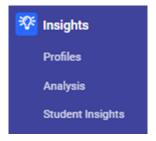

The Analysis Home screen displays like this.

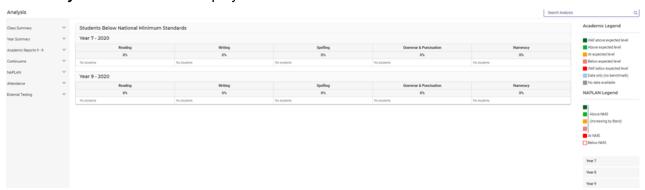

If there is imported data, the home screen displays information.

**2.** Click on **Class Summary** – select either **Roll Classes** or **Classes** and then the class from the left-hand menu.

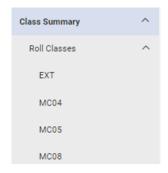

#### The Class Overview screen will display.

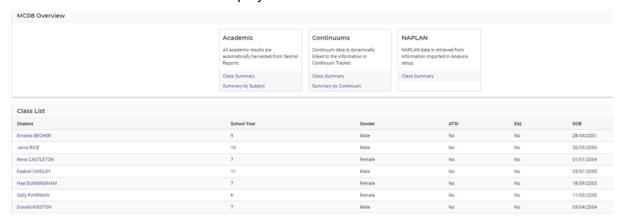

## You can select the following:

## Academic - Class Summary or Summary by Subject

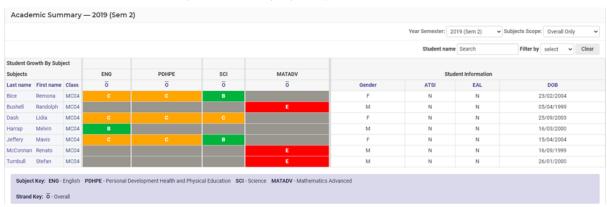

1. For Summary select the Year Semester and subject scope.

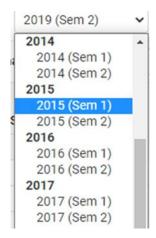

The summary view provides the student grades achieved in the period selected (as above).

**2.** From here, staff can search for a student or Filter by Grade, Student Information, Manual or automatic flags.

Detail like Gender, ATIS, EAL and DOB are also provided on screen.

**3.** For summary by subject, the view will display grades over semesters and years.

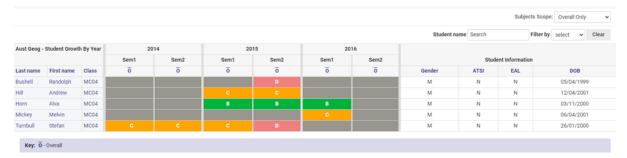

**4.** Each subject can then be selected to display.

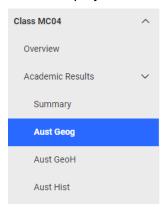

Continuums - Class Summary or Summary by Continuums.

1. Staff need to select the **source** (continuum) and Find Results for this to display.

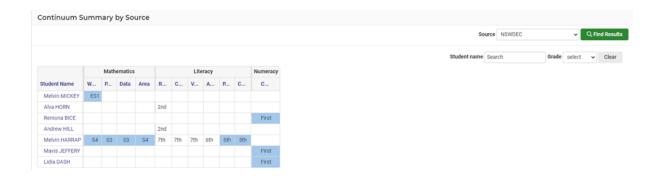

- 2. Staff can then run a student search or select a grade to filter their search.
- 3. The Continuum view may display as below and focus on all aspects or be filtered.

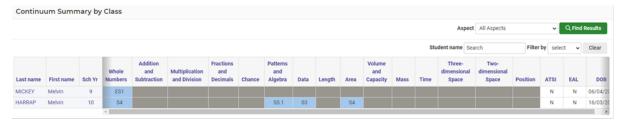

#### NAPLAN - Class Summary

The most current NAPLAN data will display. Go to NAPLAN section to drill down further.

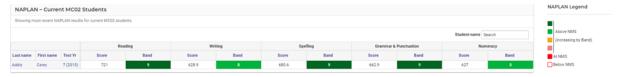

## **Year Summary**

The same information and options that were available with Class Summary are available for year Summary.

**1.** Go to left hand side menu and select Year Summary.

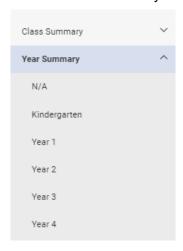

2. Select the Year and Academic.

#### 3. Filter by Year Semester.

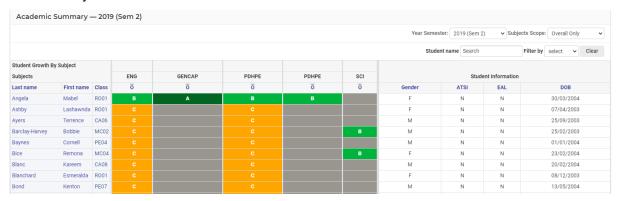

#### **Continuums** – select the Continuum on the left-hand side menu.

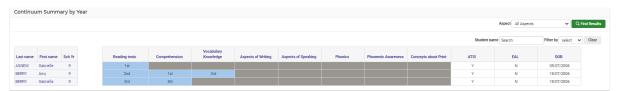

#### **NAPLAN** – view all year NAPLAN results.

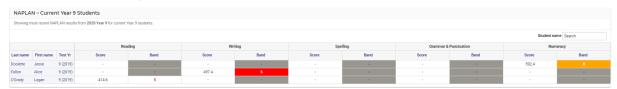

# **Analysis - Viewing Academic Report Results**

# **Target Audience**

Teaching Staff

#### Content

Within this course staff will learn how to:

View Academic Report Results

#### **Overview**

Staff will learn how to view reports results by subject and view strand summary, years by semester and classes and student growth.

## **Overall Summary**

All year groups will display.

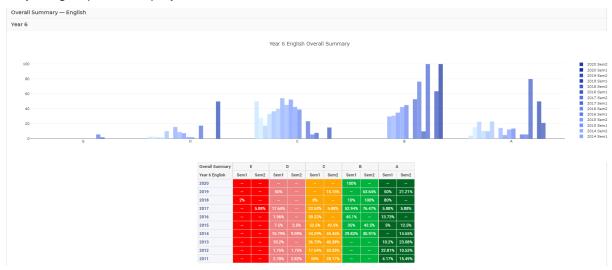

- **1.** Hover over any bar graph for more information.
- 2. Click on any Sem/year to hide form this overall display.
- **3.** Hover over the screen to display options.

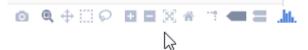

# **Summary by Strand**

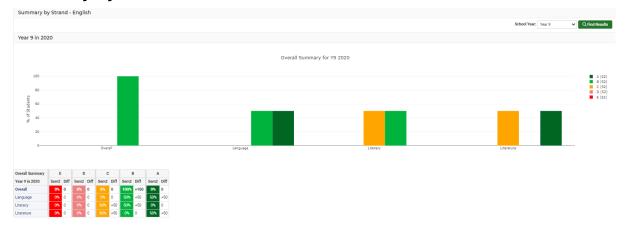

Display grades earned by strand.

# **Years by Semester**

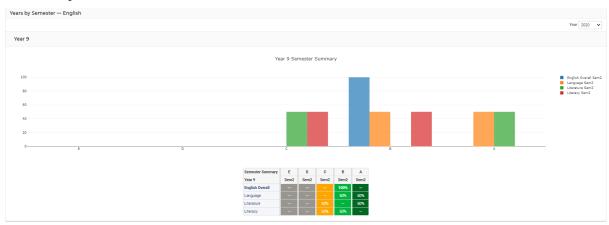

Display results by Semester for a year group.

# **Years by Classes**

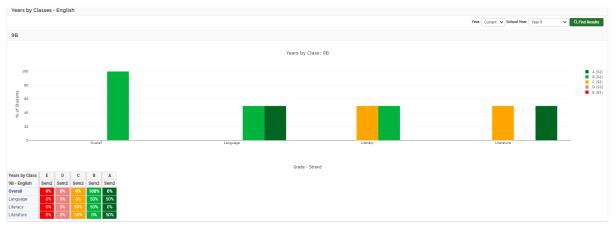

Display Subject results by Class.

## **Student Growth by Year**

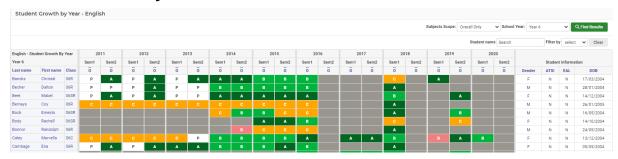

Display the student grades by Year/Semester to daily student growth in this subject.

## **Student Growth by Class**

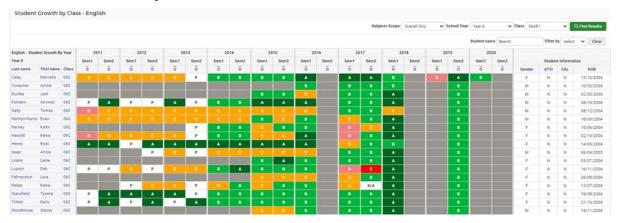

Display growth by Year/Semester for a class.

Filter by School Year and Class

# **Analysis - Viewing NAPLAN results**

## **Target Audience**

Teaching Staff

#### Content

Within this course staff will learn how to:

- View their class NAPLAN results
- View individual NAPLAN results
- View NAPLAN results for a particular year in the school and the whole school

#### **Overview**

Staff will learn how to view NAPLAN results at the individual, class as well as year and whole school level.

#### View NAPLAN results for a particular class

The following procedure is to show users how to view a class's NAPLAN results.

**Note**: you will only see data for your currently enrolled students.

**1.** Select the **waffle icon** in the top left corner of the screen, the modules display. Select **Analysis** under the **Insights Group**.

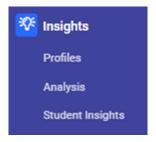

The **Analysis Home** screen displays like this.

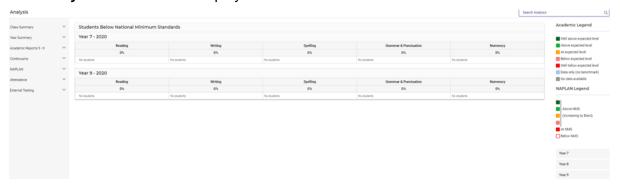

If a user has any classes connected to them on the timetable, these will automatically flow through to Analysis, and will be displayed in the middle of the above screen or go to **My Classes.** 

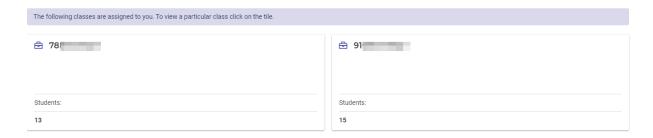

All staff can access NAPLAN data via the menu.

**Note**: If you wish to view results for a class you are not connected to on the timetable, you can click on the class summary from the left side menu.

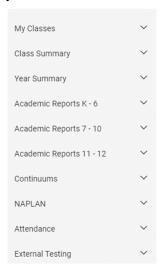

A list of all the classes in the system will display, and the desired text can be selected.

The class's **Overview** page will display.

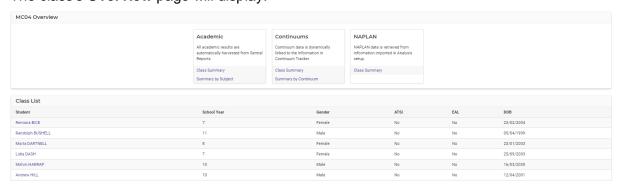

2. Click on the Class Summary link in the NAPLAN box top right of the screen.

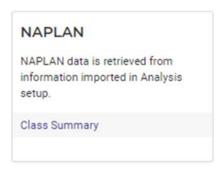

## The NAPLAN - Current Class Students appears.

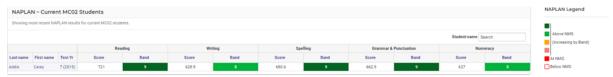

Student results will be colour coded based on students' achievement in relation to the National Minimum Standard. The Legend for the colours will be visible in the right-side panel.

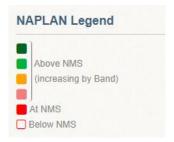

3. To order students by score or band level in a domain, click on **Score** or **Band**.

# View NAPLAN results for a particular year and the whole school

The home screen displays a list of **Students Below National Minimum Standards** displays.

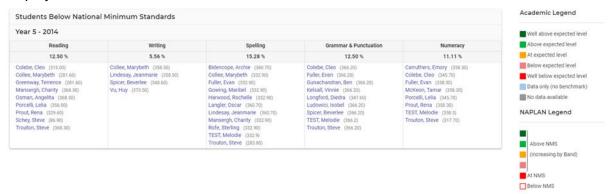

This shows students from all years whose NAPLAN score was below the NMS for any domain.

1. From the left side menu click on the NAPLAN menu.

The NAPLAN submenu options will display.

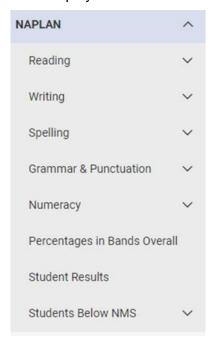

The first five options are to view results for a specific domain, the last three are Percentages in Bands Overall, Student Results and Students Below NMS.

2. Click on the desired domain you would like to explore.

A further submenu will display, with the options for **Percentage in Bands** and **Trends**.

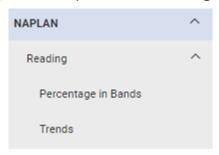

3. Select Percentage in Bands.

#### The Reading Percentage in Bands display like below.

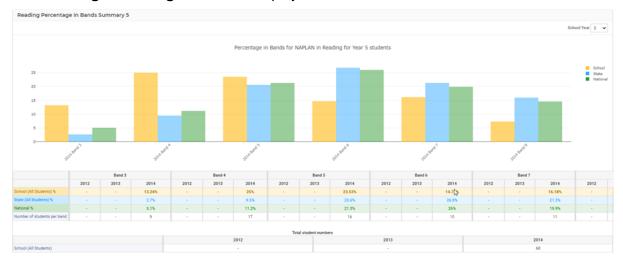

The first chart is a graph of how students have done against both the State and National results for the three most recent years of NAPLAN data.

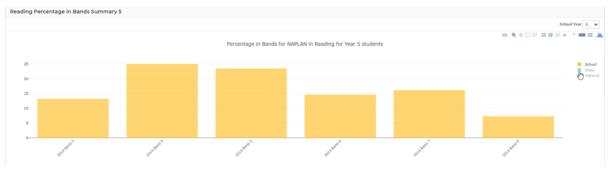

School, State and National results can be individually turned off by click on their name/colour in the right-hand side key.

- **4.** To change which student year's data you are viewing, click on the **School Year** dropdown menu in the top right and select the relevant year.
- 5. Go to the NAPLAN side menu, the relevant domain submenu and click on Trends.
- **6.** Select **Trends** from the left-hand side menu.

Reading Trends are displayed in the screen as shown below.

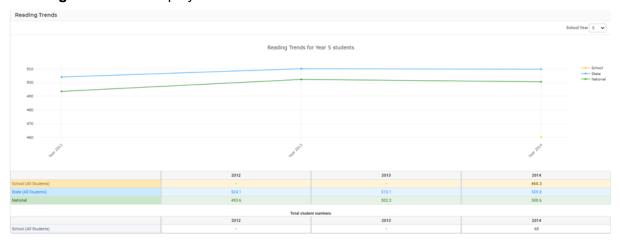

The first table is a line plot of the School, State and National average score for each domain. School, State and National results can be individually turned off by click on their name/colour in the right-hand side key.

7. To change which student year's data you are viewing, click on the **School Year** dropdown menu in the top right and select the relevant year.

This same process of analysis can be repeated for all the different domains.

1. From the left-hand NAPLAN menu, click on Percentages in Bands Overall.

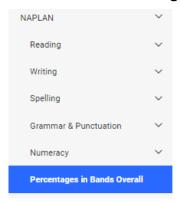

The **Percentages in Bands Summary** screen displays.

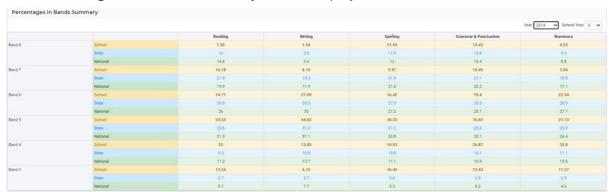

The screen shows an overview of a particular school year's results across all the different domains for a particular year.

The results are the percentage of students from the school, state and nationally who achieved a particular band.

- **2.** To change the school year or year of results you are viewing, select the appropriate combination from the **Year** and **School Year** dropdown menus from the top right-hand corner.
- 3. Click on Student Results from the NAPLAN menu.

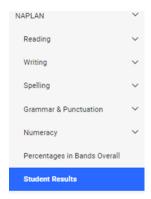

#### The **Student Results** screen will display.

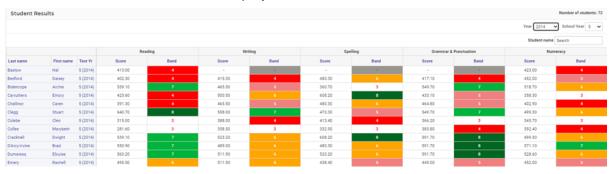

The screen shows the results for all the students in a particular year, against each of the domains. The students band results are coloured coded in relation to their National Minimum Standard achievement.

- **4.** The adjust the Year or School year for results, select the appropriate options from the **Year** and **School Year** dropdown menus.
- 5. Click on the Students below NMS from the NAPLAN menu.

A submenu with two options will display.

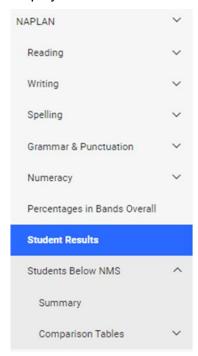

**6.** Click on the option **Summary** and The **Percentages of student below national minimum standards** screen will display.

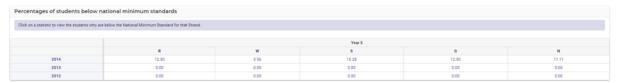

The percentage of students in each school year, for each year, who did meet the National Minimum Standard against a domain will display.

**7.** Click on a percentage to display the names of the students.

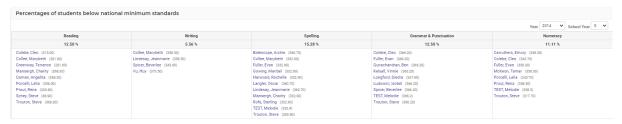

8. Click on the Comparison Tables sub option. This displays per year for that subject.

A new submenu will open with all five domains.

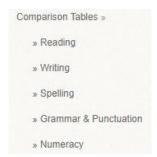

**9.** This will display a list of students who did not achieve the National Minimum standard for that domain, for every year of uploaded data.

# **Analysis - The Student View**

## **Target Audience**

Teaching Staff

#### Content

Within this course staff will learn how to;

View individual student NAPLAN, Continuum and Academic results data

#### **Overview**

Staff will learn how to view and assess individual student results.

#### **View Student NAPLAN results**

The following procedure is to show users how to view a student's NAPLAN, Academic Results and Continuum data.

1. Select the waffle icon in the top left corner of the screen, the modules display. Select Analysis under the Insights Group.

The **Analysis Home** screen displays.

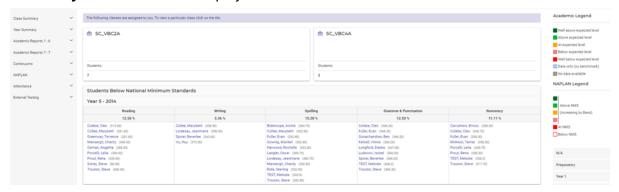

**2.** Start typing a student's name in the search field in the top right corner.

A student's first or last name can be typed, the system will automatically search by both at the same time.

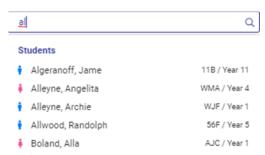

**3.** Click on the student whose results you wish to view.

#### The **Student Summary** page will display.

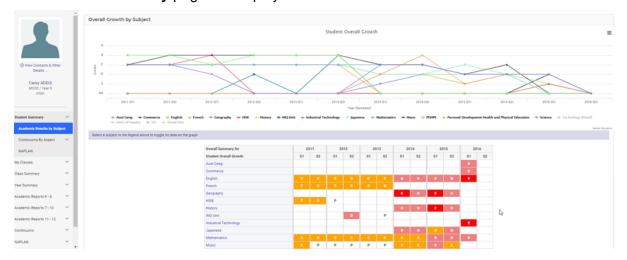

Academic Result By Subject is the default screen.

The **Overall Growth Graph** displays the subjects over a period (usually year and semester.

Each subject can be clicked on to grey out.

The hamburger symbol enables for this to be downloaded.

The **Overall Summary** table displays the grade by Semester and year.

4. From the left side Student Summary menu select the submenu option NAPLAN.

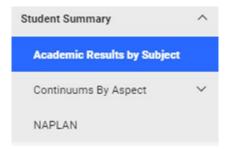

The student's personal NAPLAN results will display.

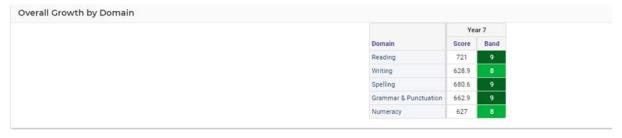

If there are multiple years of data for a student (for example, their year 3 and 5 results), then they will all display on this screen.

- **5.** Click on **Continuums by Aspect** to view continuum progression.
- **6.** Select the **Continuum**.

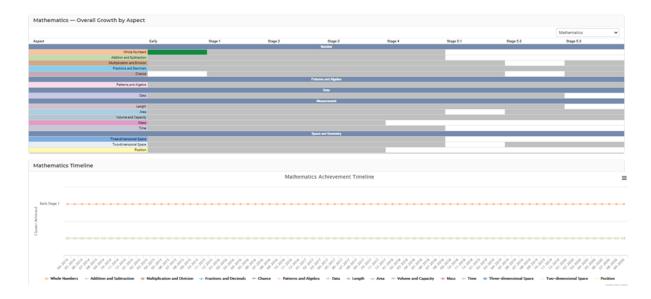

- **7.** Scroll over the non-grey cells to reveal how many markers have been achieved within a cluster.
- **8.** The timeline plots the progression of a cluster of markers over time. Scroll over the line graph to identify achieved clusters and dates.

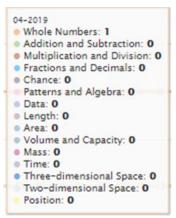

**9.** Click on the **3-line icon** to print this graph.

# **Analysis – Attendance**

# **Target Audience**

All staff

#### Content

Within this course staff will learn how to:

Access Attendance data

#### **Overview**

Staff will learn how to access and review Attendance data for the school, year groups and roll classes.

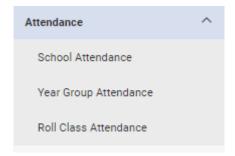

#### **School Attendance**

Staff can review the longitudinal school-wide percentage attendance.

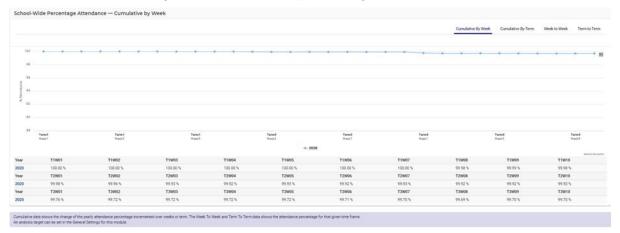

- 1. Cumulative data shows the change of the yearly attendance percentage incremented over weeks or term. The Week To Week and Term To Term data shows the attendance percentage for that given time frame. An analysis target can be set in the General Settings for this module.
- 2. Staff can view by week, by term, week to week or term to term data represented as a graph or table.

### **Year Group Attendance**

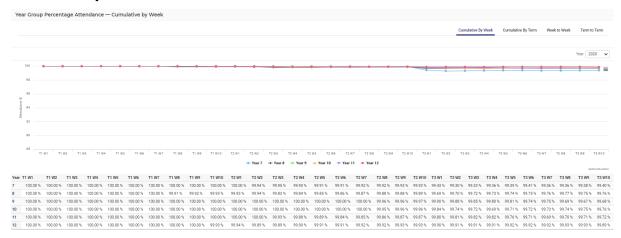

- **1.** Staff can view year group data via a graph or table.
- 2. Staff can toggle between calendar years.
- 3. Staff can view by week, by term, week to week or term to term.
- **4.** All year are presented at once however staff can click on a year group to hide their line graph.

◆ Year → Year K → Year 1 → Year 2 → Year 3 → Year 4 → Year 5 → Year 6 → Year 7 → Year 8 → Year 9 → Year 10 → Year 11 → Year 11 → Year 1

- **5.** If greyed out, the year group will not display.
- **6.** Red percentages may indicate percentages below school targets.

## **Roll Class Attendance**

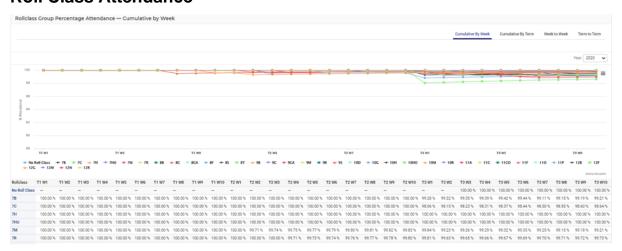

**1.** As per previous instructions, this view simply provides a breakdown of Attendance by roll classes.

# **Analysis - Imported Files**

# **Target Audience**

· Teaching Staff

#### Content

Within this course staff will learn how to:

Access Imported Files

## **Overview**

Staff will learn how to access Imported Files.

## **Access Imported Files**

The following procedure is to show users how to access Imported Files.

Note: you will only see data for your currently enrolled students.

1. Select the waffle icon in the top left corner of the screen, the modules display. Select Analysis under the Insights Group.

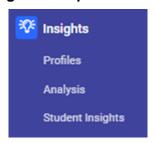

The Analysis Home screen displays like this.

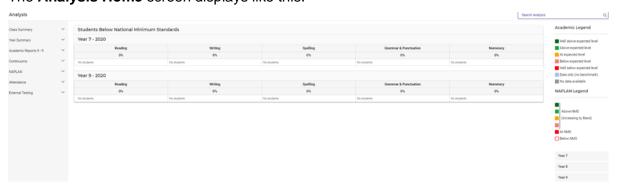

2. Click on External Testing.

The tests to view are dependent on the tests you have imported. Select one test.

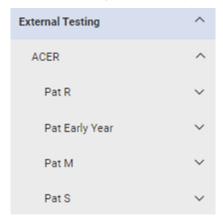

3. The Filter screen displays, with the results and Filter options.

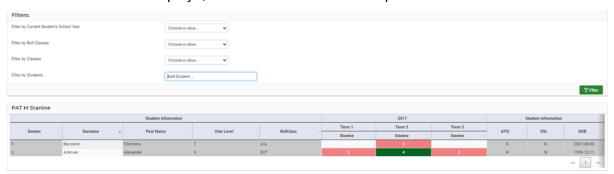

4. ACER- results will differ based on Stanine or Results section.

**NOTE:** External tests do not display when you run a general student search.

# **Glossary of Terms**

Sentral software contains many drop-down lists and areas to add detail relevant to data in Analysis. The list below provides further information on data entry fields. Each school can configure various elements and add to the list of data entry fields, so this is a default list of glossaries of terms.

| Item                              | Description                                   | Туре                     |
|-----------------------------------|-----------------------------------------------|--------------------------|
| Class                             | Class student is assigned too                 | text field               |
| School Year                       | filter based on school years                  | Drop Down                |
| Hide Academic Reports in Analysis | whether to show reports data                  | Yes/No                   |
| Select reporting periods          | which reporting period to display in analysis | select from drop<br>down |

| Select calendar year you do not wish to show | the years you do not want to display             | select from drop<br>down |
|----------------------------------------------|--------------------------------------------------|--------------------------|
| select academic years not to show            | the year groups you do not wish to show          | select from drop<br>down |
| Hide NAPLAN                                  | to show to hide NAPLAN data                      | Yes/No                   |
| Hide Continuum tracker                       | show or hide in analysis                         | Yes/No                   |
| select academic years not to show            | the year groups you do not wish to show          | select from drop<br>down |
| Hide Attendance                              | whether to display school attendance in analysis | Yes/No                   |
| Select calendar year you do not wish to show | the years you do not want to display             | select from drop<br>down |
| select academic years not to show            | the year groups you do not wish to show          | select from drop<br>down |
| Test Type                                    | select the test you wish to import               | select from drop<br>down |
| Continuum                                    | select continuum to display                      | select from drop<br>down |
| Year Group                                   | select year group to display                     | select from drop<br>down |
| Year                                         | calendar year                                    | select from drop<br>down |
| Subject Scope                                | subject or strand display                        | select from drop<br>down |
| Class                                        | select class                                     | select from drop<br>down |
| Filter by current student's school year      | Filter by current student's school year          | select from drop<br>down |
| Filter By Roll Class                         | Filter By Roll Class                             | select from drop<br>down |
| Filter by Classes                            | Filter by Classes                                | select from drop<br>down |
| Filter by students                           | Filter by students                               | search                   |